# 【堺市電子申請システム】

「堺市善行者表彰」「堺市地域活動貢献者感謝状」受賞候補者の推薦について

「堺市善行者表彰」及び「堺市地域活動貢献者感謝状」について、従来の紙での推薦に加えて新たに 堺市電子申請システムでの推薦が可能となります。

同システムで推薦する場合は、以下の手順のとおり手続きを進めてください。

- ① 堺市電子申請システム利用者登録(2~5 ページ)
- ② 堺市善行者表彰(6~8 ページ)
- ③ 堺市地域活動貢献者感謝状(9~11 ページ)

手順

・下記 QR コードを読み取りいただき、各種推薦の申請ページに移動してください。

・画面右上の〔新規登録〕ボタンをタップいただき、下記①「堺市電子申請システムの利用者登録」を参照 し、個人の利用者登録を行ってください。

※すでに個人の利用者登録をされている方はログインを行ってください。

・(登録後)再度下記 QR コードを読み取りいただき、各種推薦手続きを進めてください。

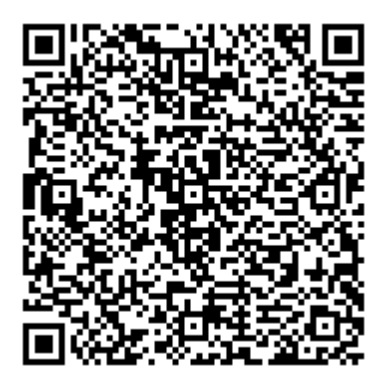

[https://lgpos.task](https://lgpos.task-asp.net/cu/271403/ea/residents/procedures/apply/8a7ebd08-d73c-4f19-8bb0-5dd3adbbd6e7/start)[asp.net/cu/271403/ea/residents/procedures/apply/](https://lgpos.task-asp.net/cu/271403/ea/residents/procedures/apply/8a7ebd08-d73c-4f19-8bb0-5dd3adbbd6e7/start) [8a7ebd08-d73c-4f19-8bb0-5dd3adbbd6e7/start](https://lgpos.task-asp.net/cu/271403/ea/residents/procedures/apply/8a7ebd08-d73c-4f19-8bb0-5dd3adbbd6e7/start)

堺市善行者表彰 堺市地域活動貢献者感謝状 ・QR コード ・QR コード

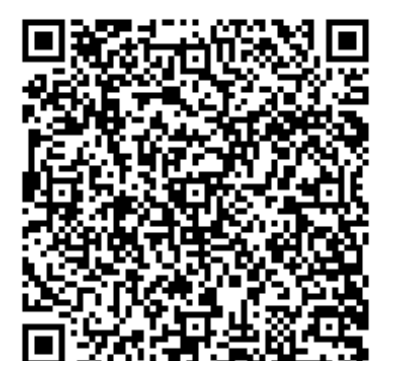

・URL ・URL

[https://lgpos.task](https://lgpos.task-asp.net/cu/271403/ea/residents/procedures/apply/bdebaede-13fa-4c4e-a597-89d4040a9961/start)[asp.net/cu/271403/ea/residents/procedures/apply/](https://lgpos.task-asp.net/cu/271403/ea/residents/procedures/apply/bdebaede-13fa-4c4e-a597-89d4040a9961/start) [bdebaede-13fa-4c4e-a597-89d4040a9961/start](https://lgpos.task-asp.net/cu/271403/ea/residents/procedures/apply/bdebaede-13fa-4c4e-a597-89d4040a9961/start)

<担当課> 堺市 市長公室 秘書部 秘書課 担当:花房・中村・﨑山 〒590-0078 堺市堺区南瓦町 3 番 1 号 TEL:228-7616 FAX:222-8441

# ① 堺市電子申請システム利用者登録

本システムを利用し推薦するには、利用者情報を登録する必要があります。 今回は、個人の利用者情報を登録いただきます。

1.[新規登録]ボタンをタップします。

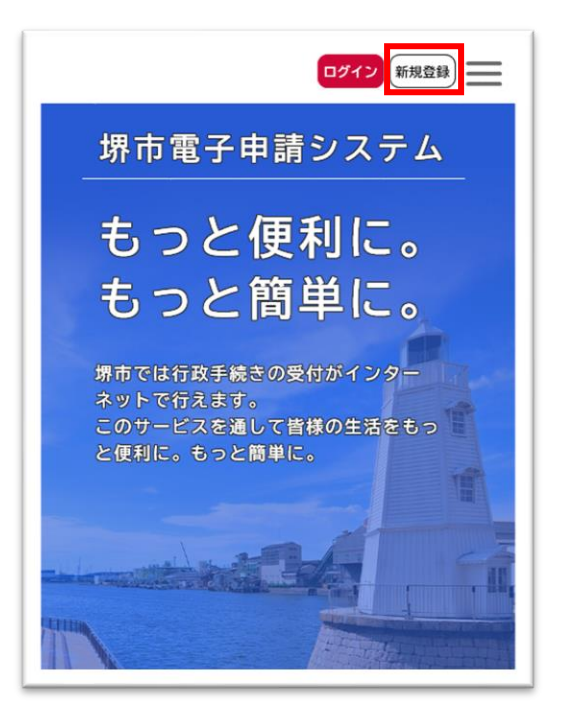

[利用者の新規登録]画面が表示されます。

2.[個人として登録する]ボタンをタップします。

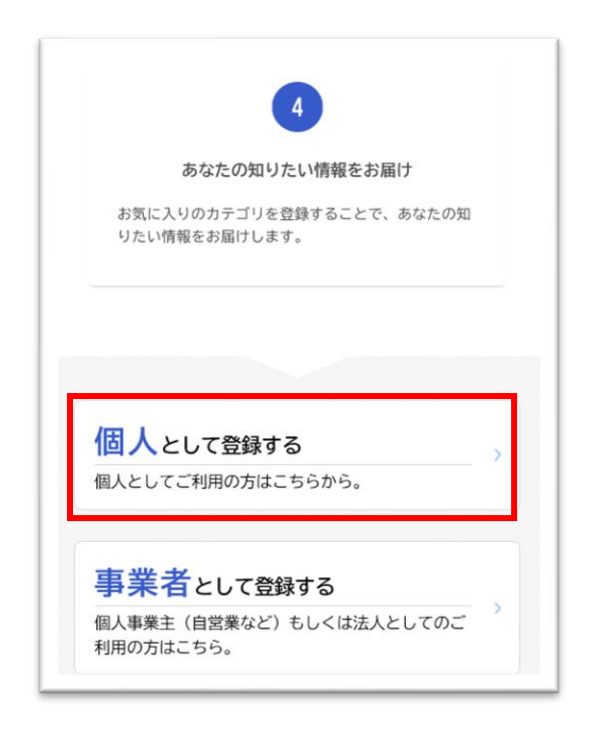

[利用規約の確認]画面が表示されます。

3.利用規約を確認し、[利用規約に同意します]にチェックをつけます。 [利用者の登録を開始する]ボタンをタップします。

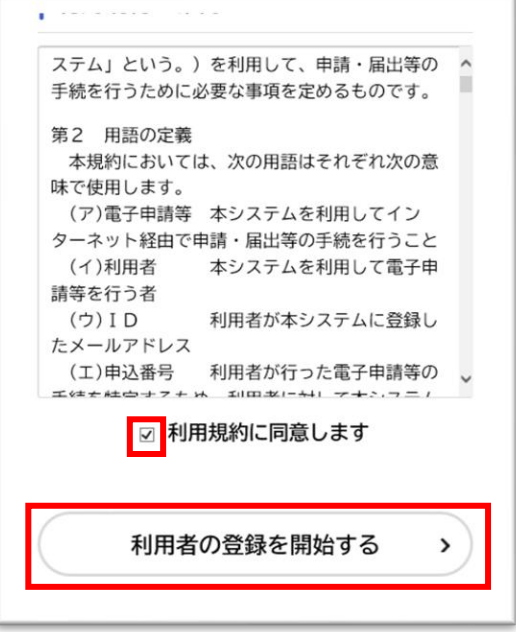

- 4.[メールアドレスの登録]画面が表示されます。
	- メールアドレスを 2 回入力し、[登録する]ボタンをタップします。

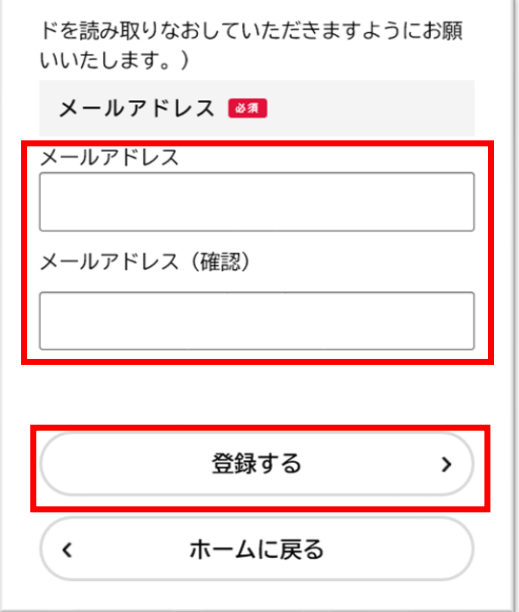

※入力したメールアドレスが本システムの利用者 ID となります。 「登録します。よろしいですか?」と表示されます。

5.[OK]ボタンをタップします。

[メールアドレスの登録完了]画面が表示されます。 また、入力したメールアドレス宛てに確認メールが送信されます。

# 6.確認メールの本文に記載されている認証コードを入力し、[認証コードを確認する]ボタンをタップし ます。

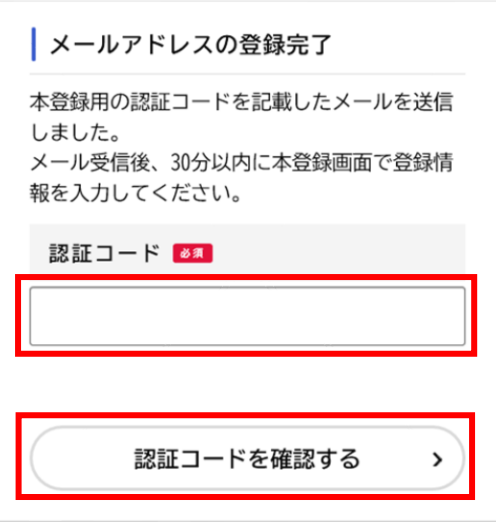

※メールアドレス確認メールを受信後、30 分以内に認証コードを入力ください。

7.以下の項目を入力します。

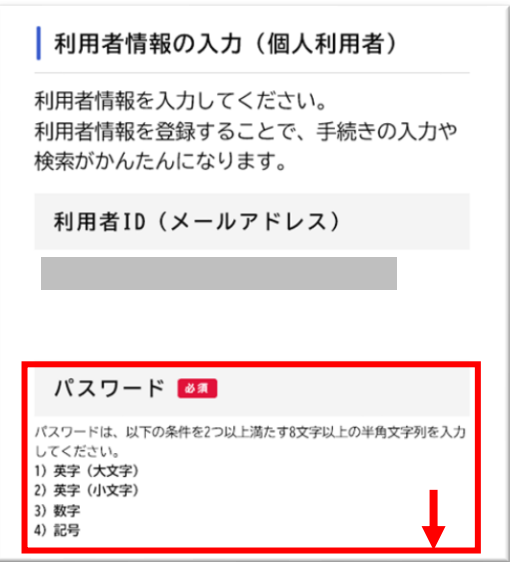

### ○入力項目

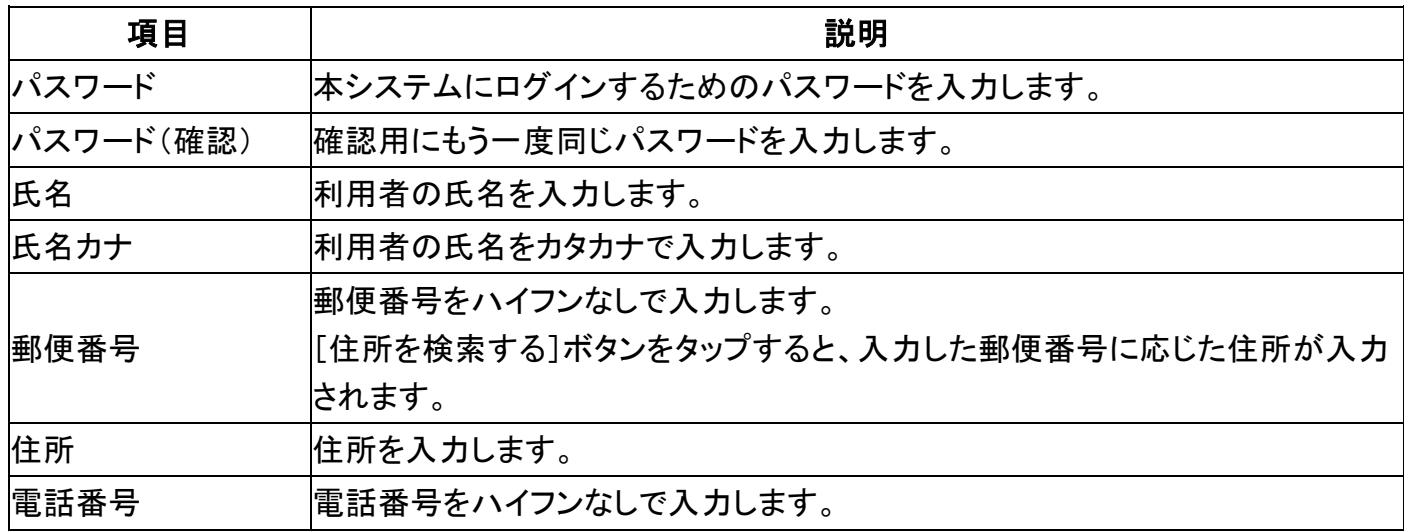

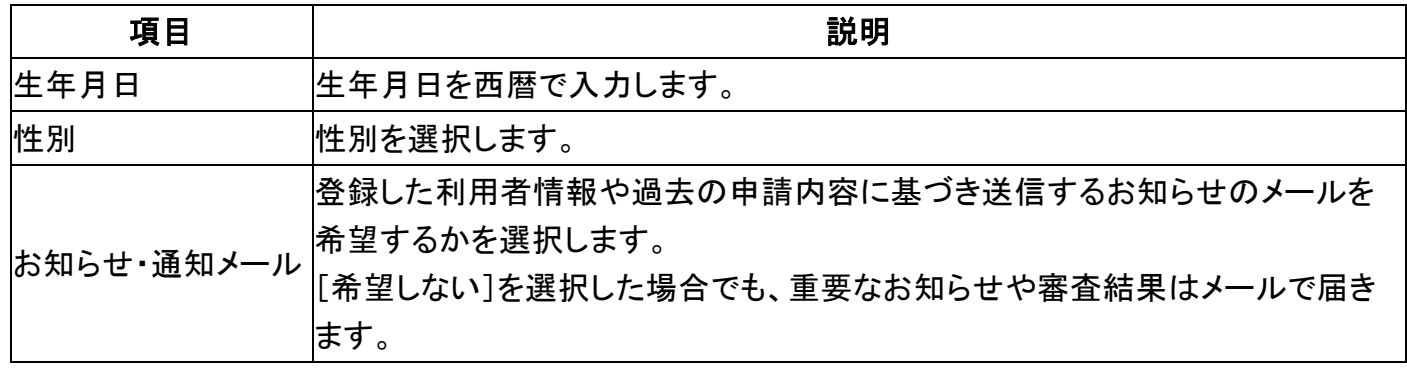

8.[入力内容を確認する]ボタンをタップします。

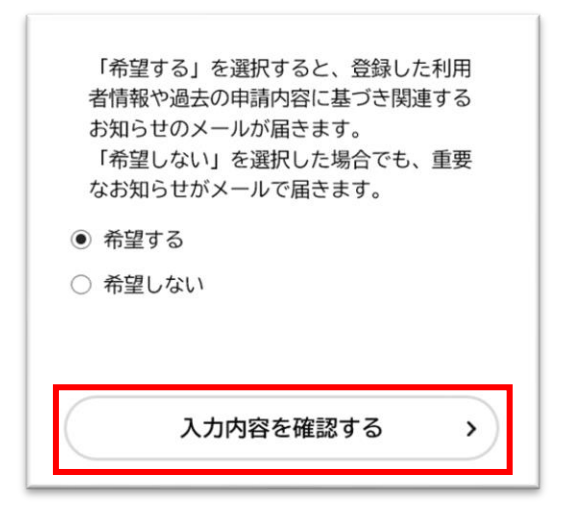

[入力内容の確認]画面が表示されます。

9.入力内容を確認し、[登録する]ボタンをタップします。

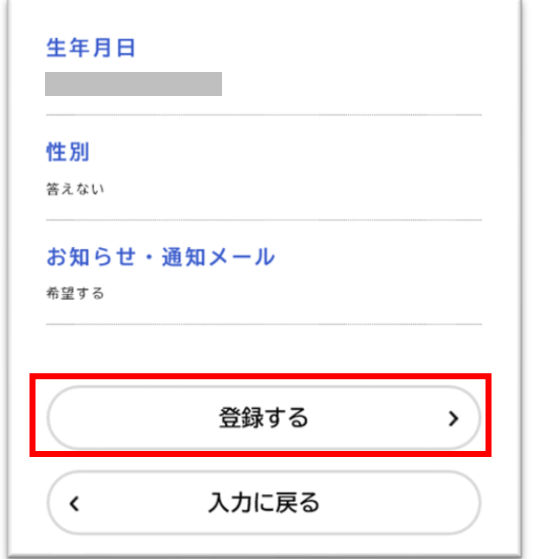

「登録します。よろしいですか?」と表示されます。

10.[OK]ボタンをタップします。

利用者情報が登録されます。入力したメールアドレス宛てに本登録完了メールが送信されます。 ※引き続き「善行者表彰」「地域活動貢献者感謝状」の推薦を行うには、お手数ですが再度 1 ペ ージ下部の QR コードを読み取りください。

# ② 堺市善行者表彰

#### 1.内容詳細

堺市善行者表彰の概要等を確認します。推薦要領等関連資料を確認いただけます。 確認後、〔次へ進む〕ボタンをタップします。

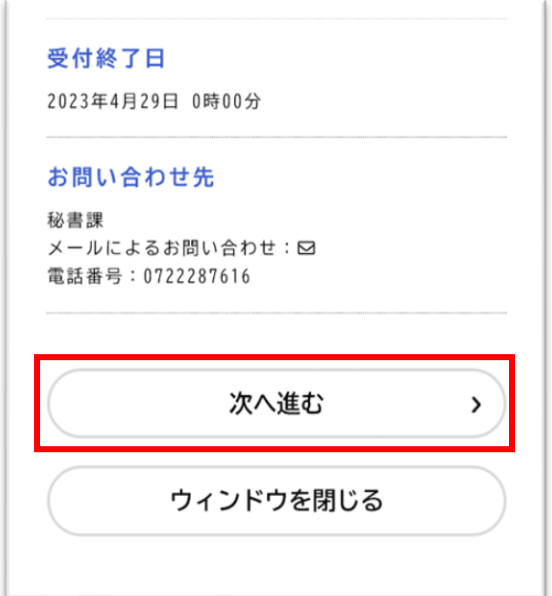

# 2.申請内容の入力

## ・推薦書

推薦者の情報を入力項目に沿って入力します。

○入力項目

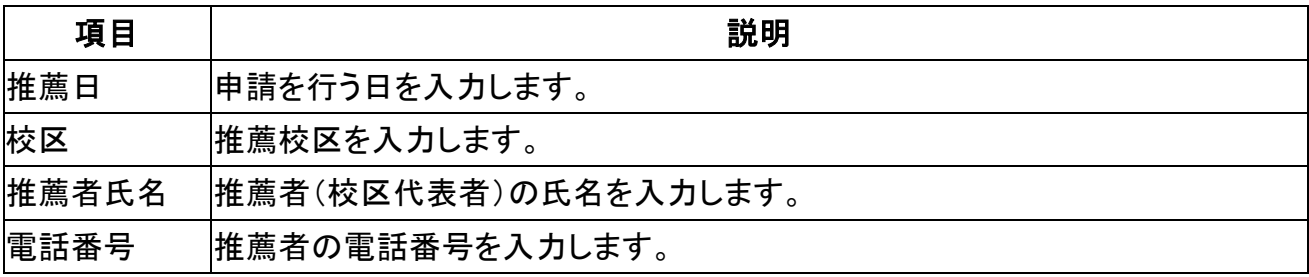

必要事項を入力後、〔次へ進む〕ボタンをタップします。

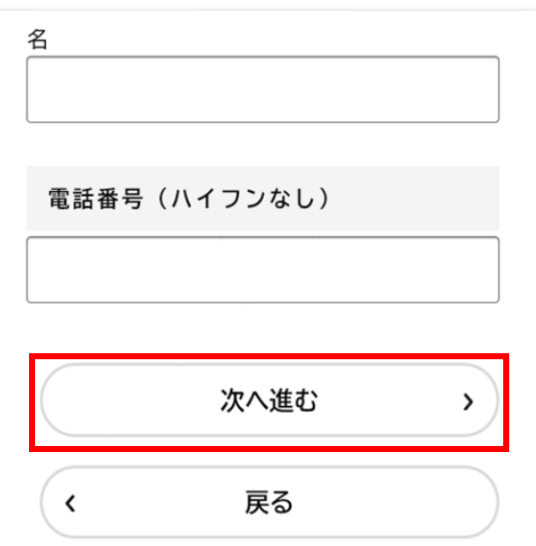

# ・推薦調書

候補者の情報を入力します。

候補者 1 人につき 1 ページ、下記の入力項目に沿って入力します。

○入力項目

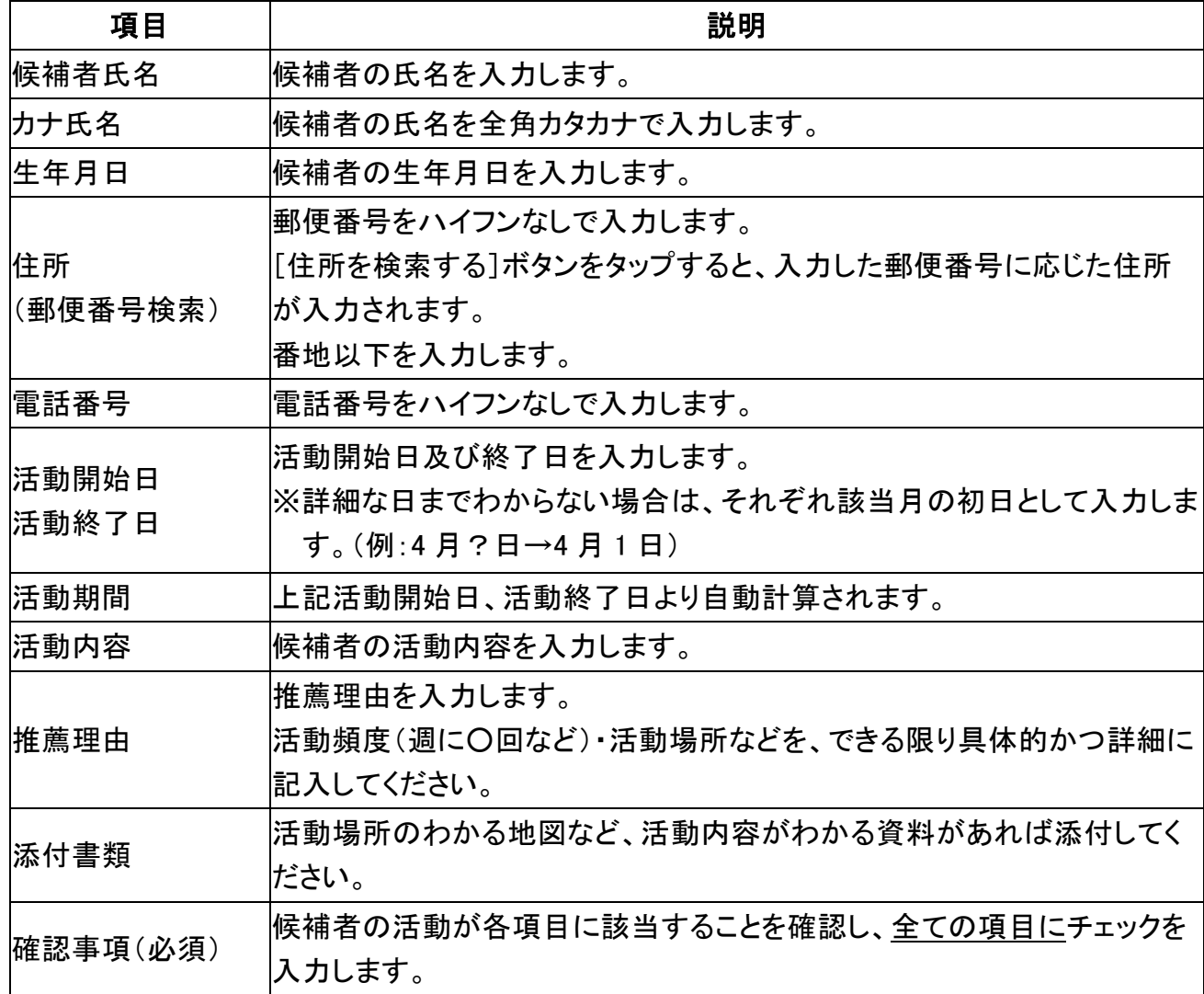

最後の候補者を入力した次のページは空欄にし、〔次へ進む〕ボタンをタップします。

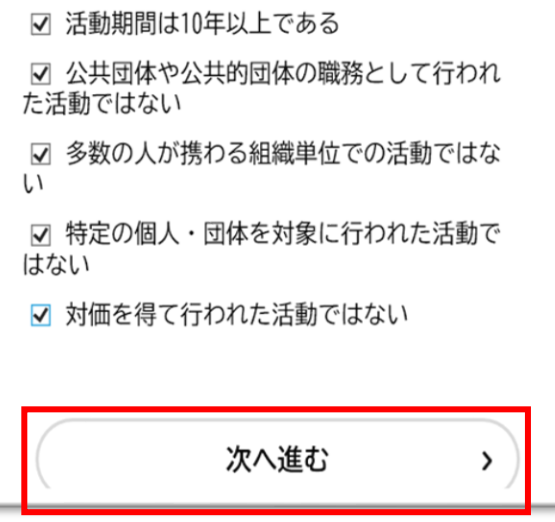

### 3.申請内容の確認

入力した情報に誤りがないか確認します。誤りがなければ〔申請する〕ボタンをタップします。

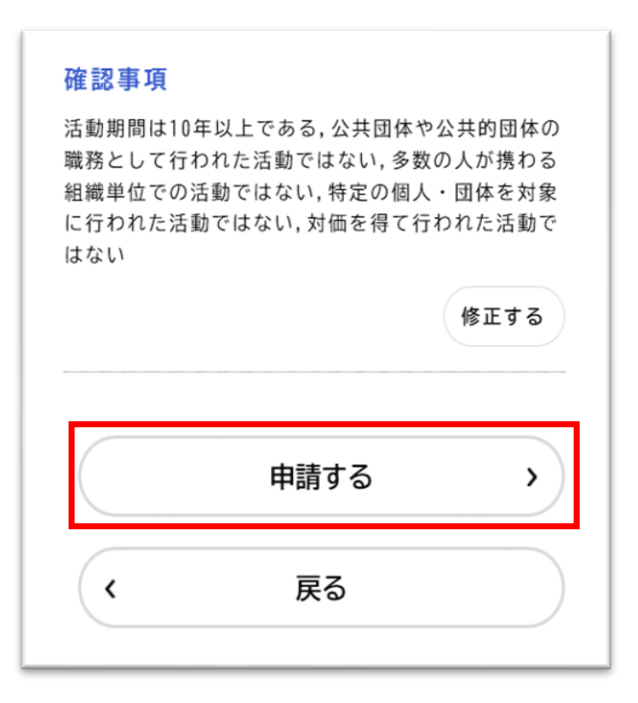

#### 4.申請の完了

推薦手続きは完了となります。申込番号はお問合せの際に必要となりますので、番号を控えるか当該 ページを印刷してください。

また、登録したメールアドレス宛に申請受付完了メールが送信されます。

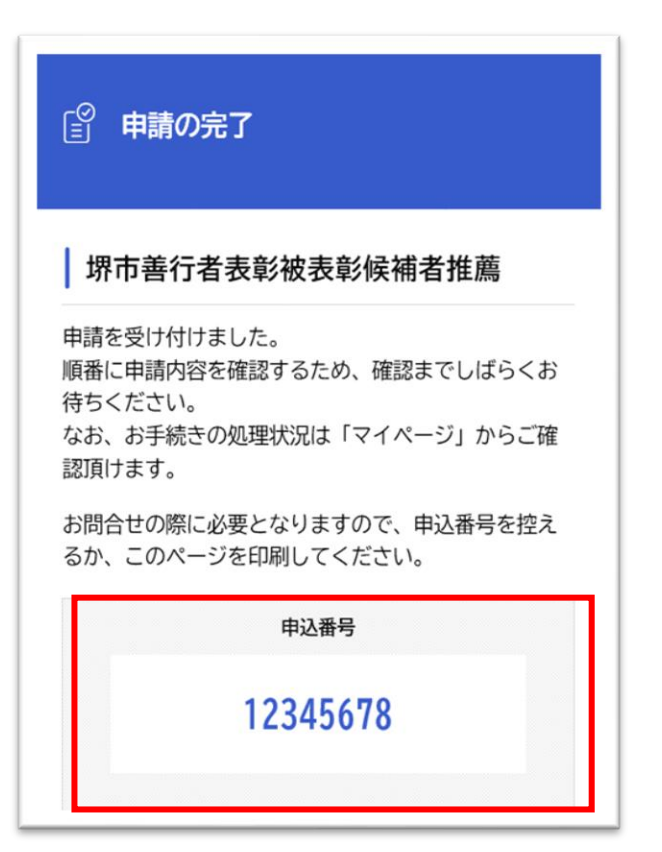

# ③堺市地域活動貢献者感謝状

#### 1.内容詳細

堺市地域活動貢献者感謝状の要件等を確認します。推薦要領等関連資料を確認いただけます。 確認後、〔次へ進む〕ボタンをタップします。

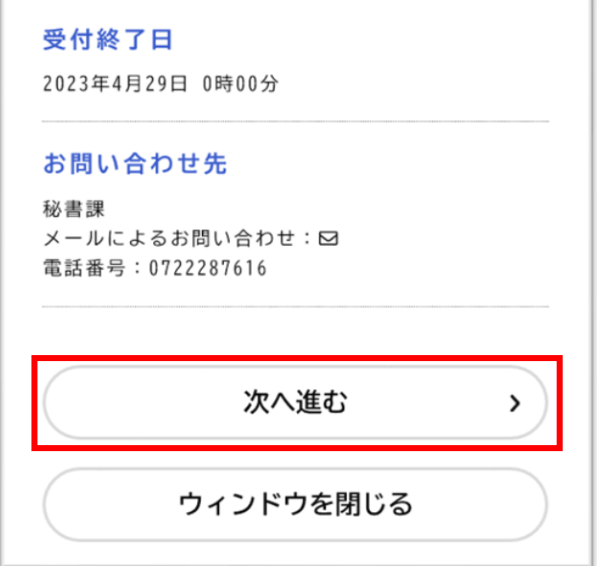

## 2.申請内容の入力

#### ・推薦書

推薦者の情報を下記入力項目に沿って入力します。

○入力項目

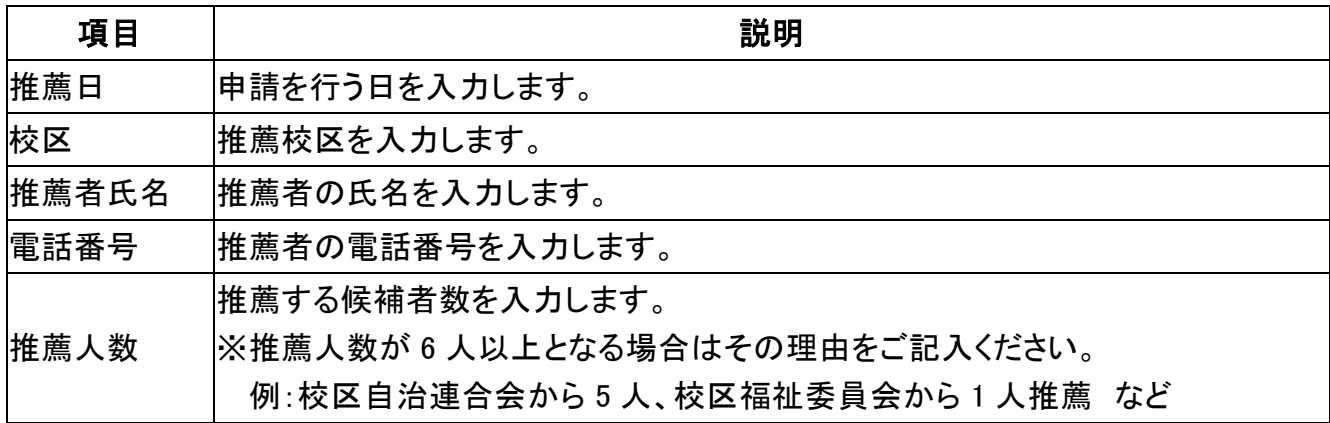

必要事項を入力後、〔次へ進む〕ボタンをタップします。

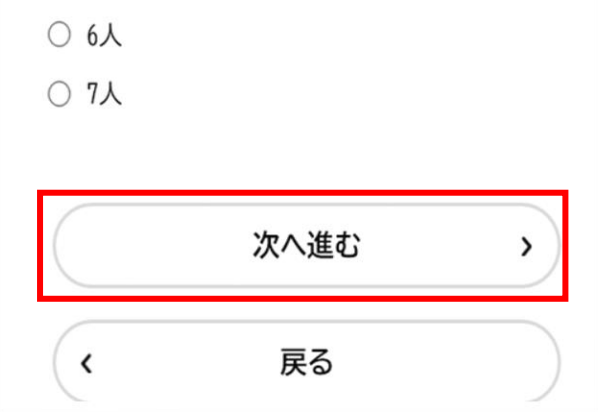

### ・推薦調書

候補者の情報を入力します。

候補者 1 人につき 1 ページ、下記の入力項目に沿って入力します。

#### ○入力項目

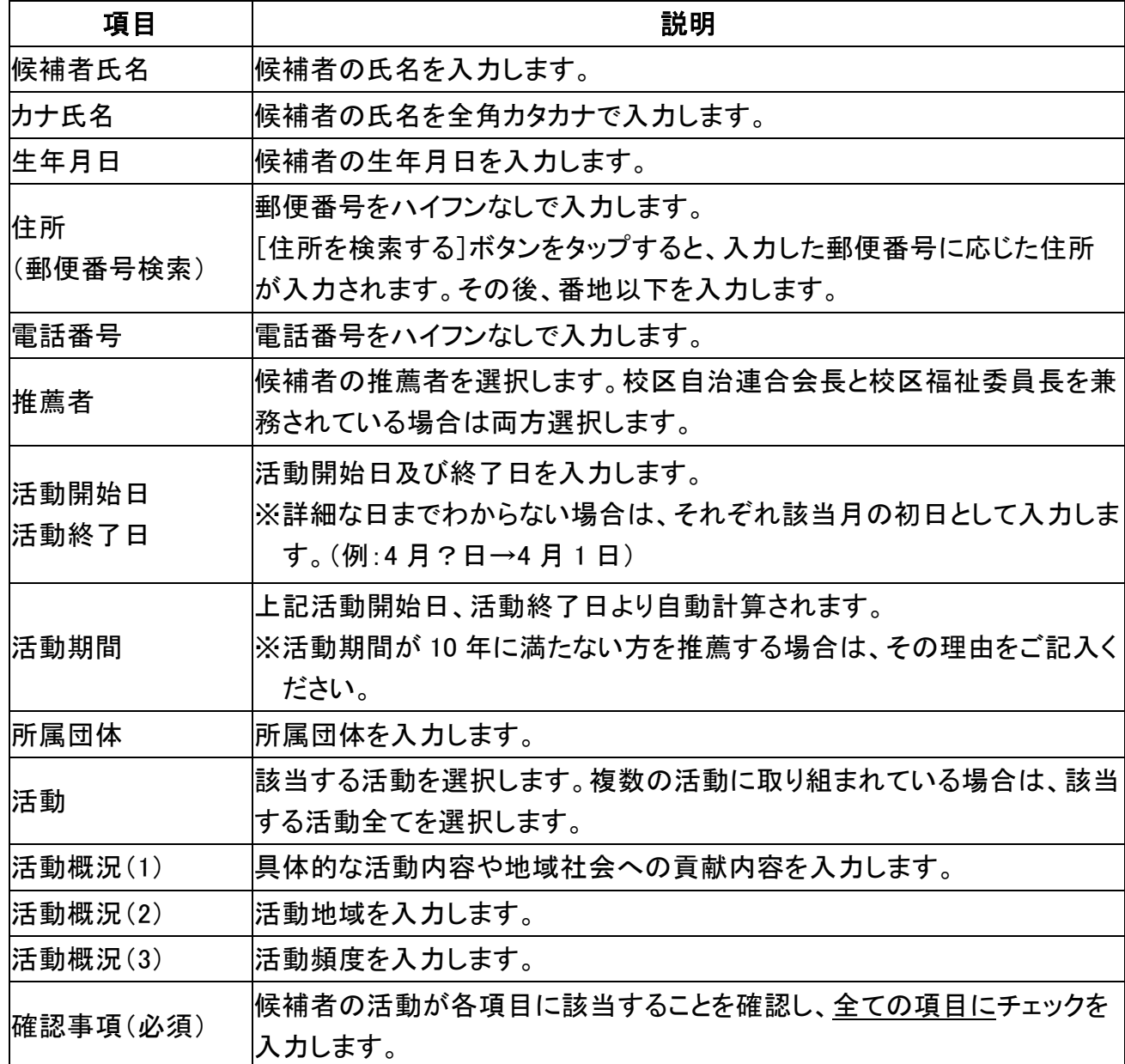

### 最後の候補者を入力した次のページは空欄にし、〔次へ進む〕ボタンをタップします。

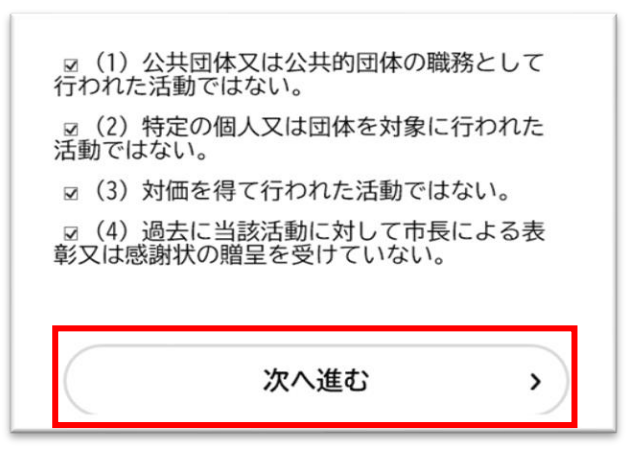

## 3.申請内容の確認

入力した情報に誤りがないか確認します。誤りがなければ〔申請する〕ボタンをタップします。

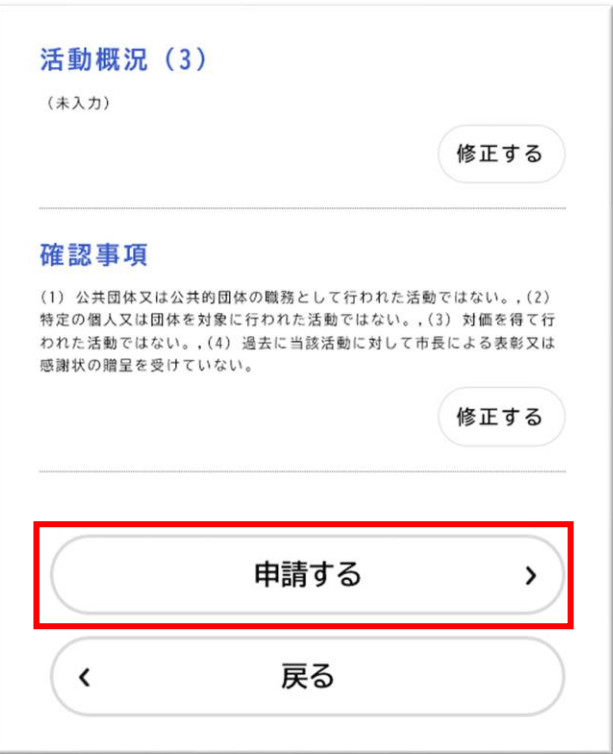

# 4.申請の完了

推薦手続きは完了となります。申込番号はお問合せの際に必要となりますので、 番号を控えるかこの ページを印刷してください。

登録したメールアドレス宛に申請受付完了メールが送信されます。

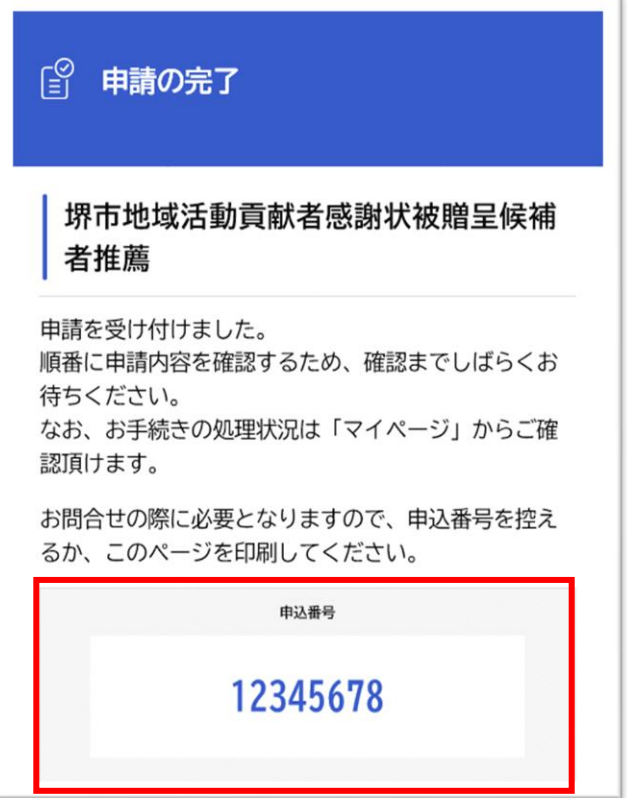

# 電子申請システム よくあるご質問

電子申請システムについて、よくあるご質問を手続きごとに記載しています。

#### 利用者登録

Q 入力内容は間違っていないのに、同じ項目でエラーが出続ける。

- A エラーが出ている項目の文末に半角や全角のスペースが入っていないか確認してください。
- Q 利用者登録の手続きで入力したメールアドレスに認証コードが届かない。
- A 最初に入力したメールアドレスが間違っている可能性があります。再度メールアドレスの入力から試してみてくださ い。

また、迷惑メールの設定をしていると、メールが受信できないことがあります。 「[sakai-onshinsei@city.sakai.lg.jp](mailto:sakai-onshinsei@city.sakai.lg.jp)」からのメールが受け取れるか確認してください。

- Q パスワードがうまく設定できない。
- A ・半角で入力していますか。
	- ・8 文字以上入力していますか。
	- ・以下から 2 種類以上使われていますか。 ①英字(大文字) ②英字(小文字)③数字④記号

#### ログイン

- Q 登録したメールアドレスを忘れてしまった。
- A 思い当たるメールアドレスがある場合は、そのメールアドレスで「パスワードを忘れた方はこちら」からパスワードの再 設定を試してみてください。登録されているメールアドレスだった場合は、そのメールアドレスあてに再設定用のメー ルが届きます。

思い当たるメールアドレスがない場合は、新規で利用者登録をしていただく必要があります。

- Q パスワードがわからなくなった。
- A ページ右上の「ログイン」をクリックし、「パスワードを忘れた方はこちら」からパスワードの再設 定をしてください。

#### 申請

- Q 申請しようとするとエラーが出るが、どこが間違っているのかわからない。
- 「申請する」ボタンを押下した後エラーがあった場合は、エラーがある部分が一番上に表示されます。一番上に表示 された部分に誤りがあるので、その部分の入力内容を修正し、再度「申請する」ボタンを押下してください。 よくあるエラーとしては、半角/全角誤りや、郵便番号や電話番号にハイフンを入れている等が考えられます。
- Q 申込データを一時保存したが一時保存データがない。
- A ログインし、右上の自分の氏名(事業者名)をクリックしてマイページへ。保存した手続きの再開から保存した手続き一 覧に入ってみてください。